**ПОРЯДОК РЕГИСТРАЦИИ РОДИТЕЛЕЙ (ЗАКОННЫХ ПРЕДСТАВИТЕЛЕЙ)**  НА САЙТЕ **НАВИГАТОР.46**

**Алгоритм действий**

□ Используя техническое электронное устройство для обработки данных (компьютер, смартфон) войти в Навигатор через поисковую систему (ввести «Навигатор дополнительного образования Курская область») или пройти по ссылке: https://p46.навигатор.дети/

# $\mu$ ar 2

#### □ Выберите в правом верхнем углу вкладку «Регистрация»

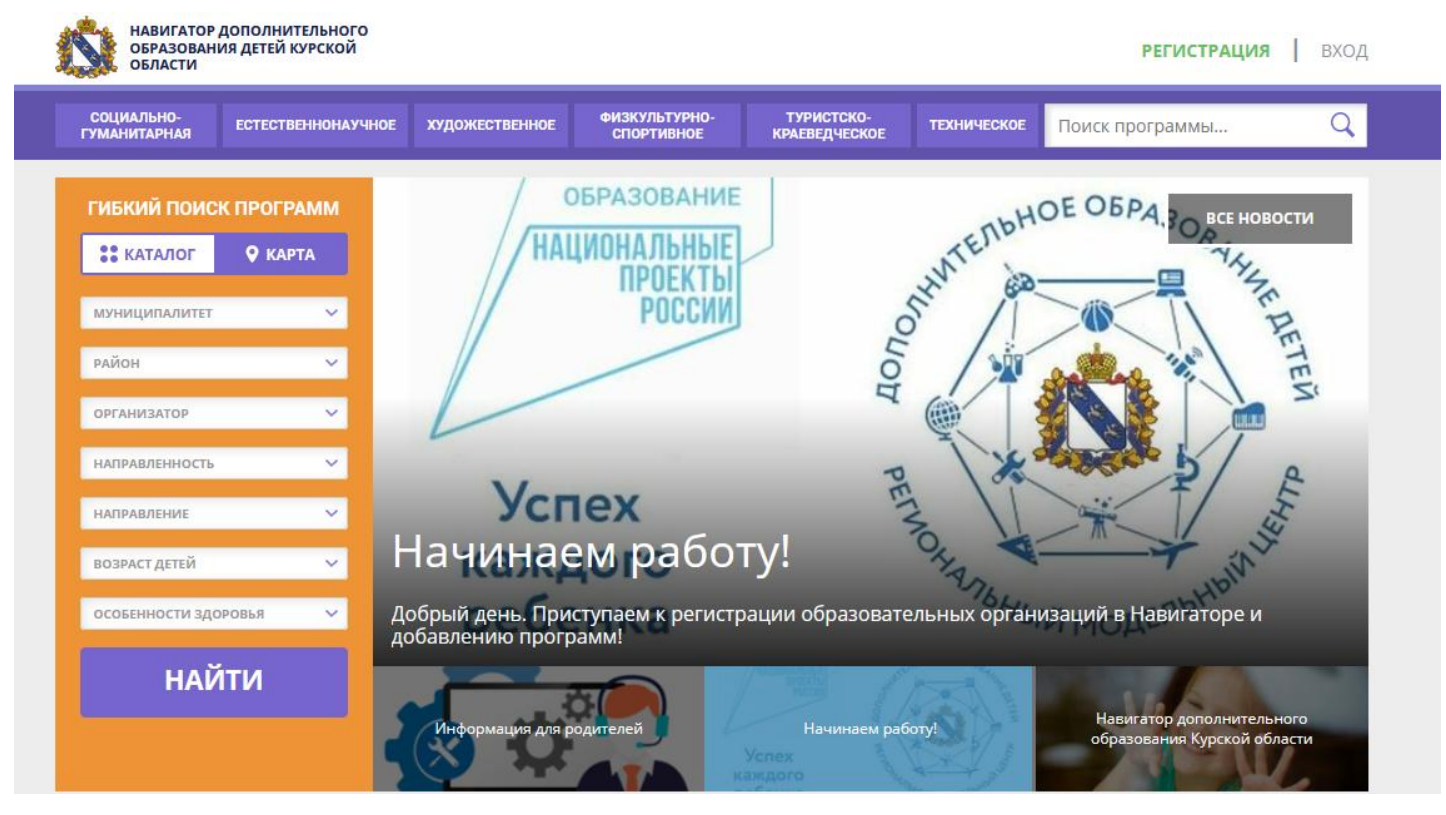

- Для регистрации в Навигаторе необходимо пройти авторизацию (получение прав пользователя в системе), заполнив следующие обязательные поля:
- муниципальное образование (выбирается из списка) по месту проживания;
- $\Box \Phi$ .*M.O*
- номер мобильного телефона;
- адрес электронной почты;
- пароль.
- Далее следует ознакомиться с правилами пользования Навигатором для пользователей и поставить галочку согласия с данными правилами.

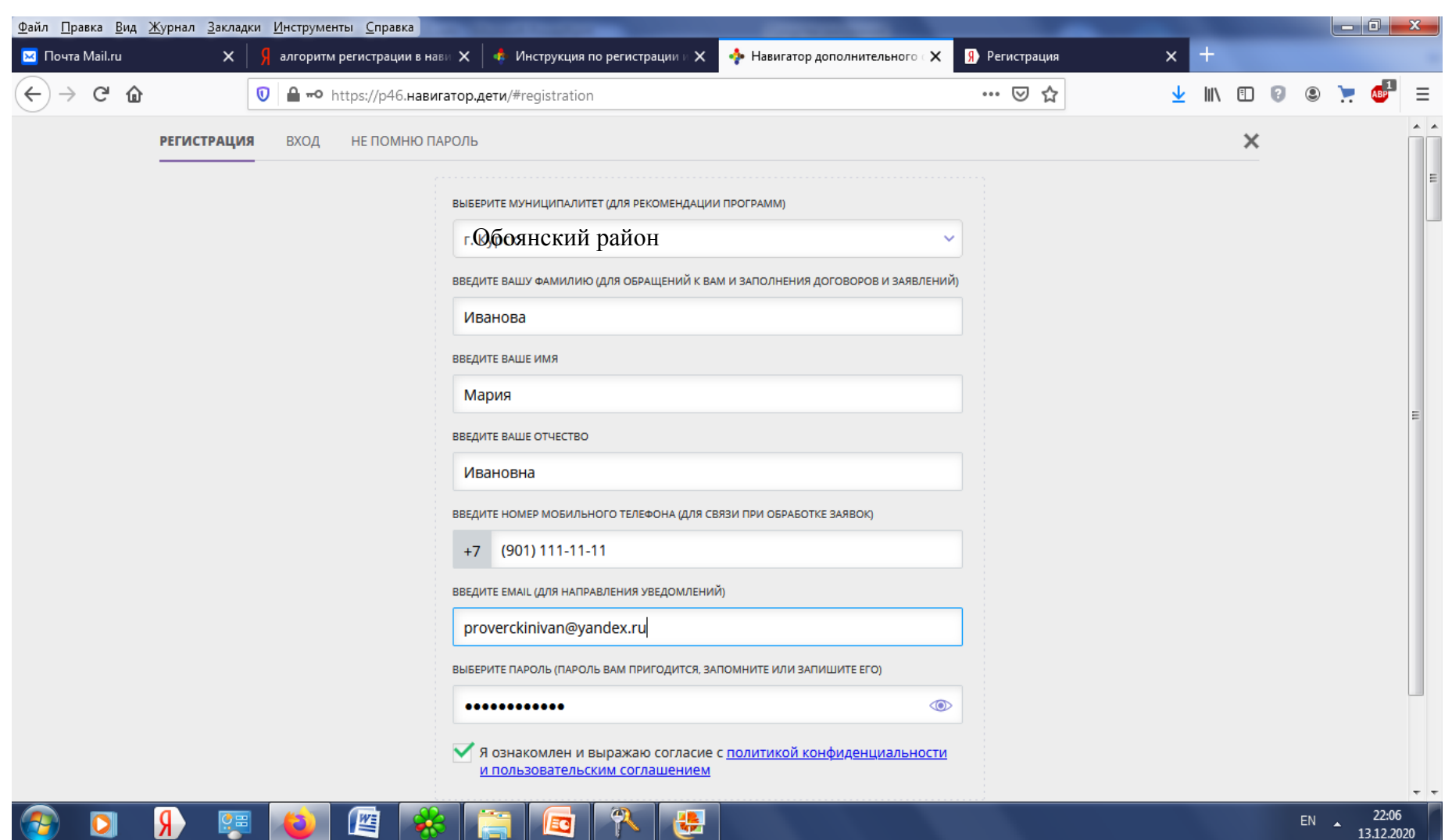

要

 $\overline{\mathbf{C}}$ 

 $\sqrt{2}$ 

 $\bullet$   $\bullet$   $\bullet$   $\bullet$ 

- После заполнения регистрационной формы и нажатия кнопки «зарегистрироваться» на указанный адрес электронной почты придет системное сообщение от отдела поддержки Навигатора для подтверждения электронного адреса.
- Необходимо пройти по ссылке, указанной в письме, для получения полных прав для работы с порталом.

### $$

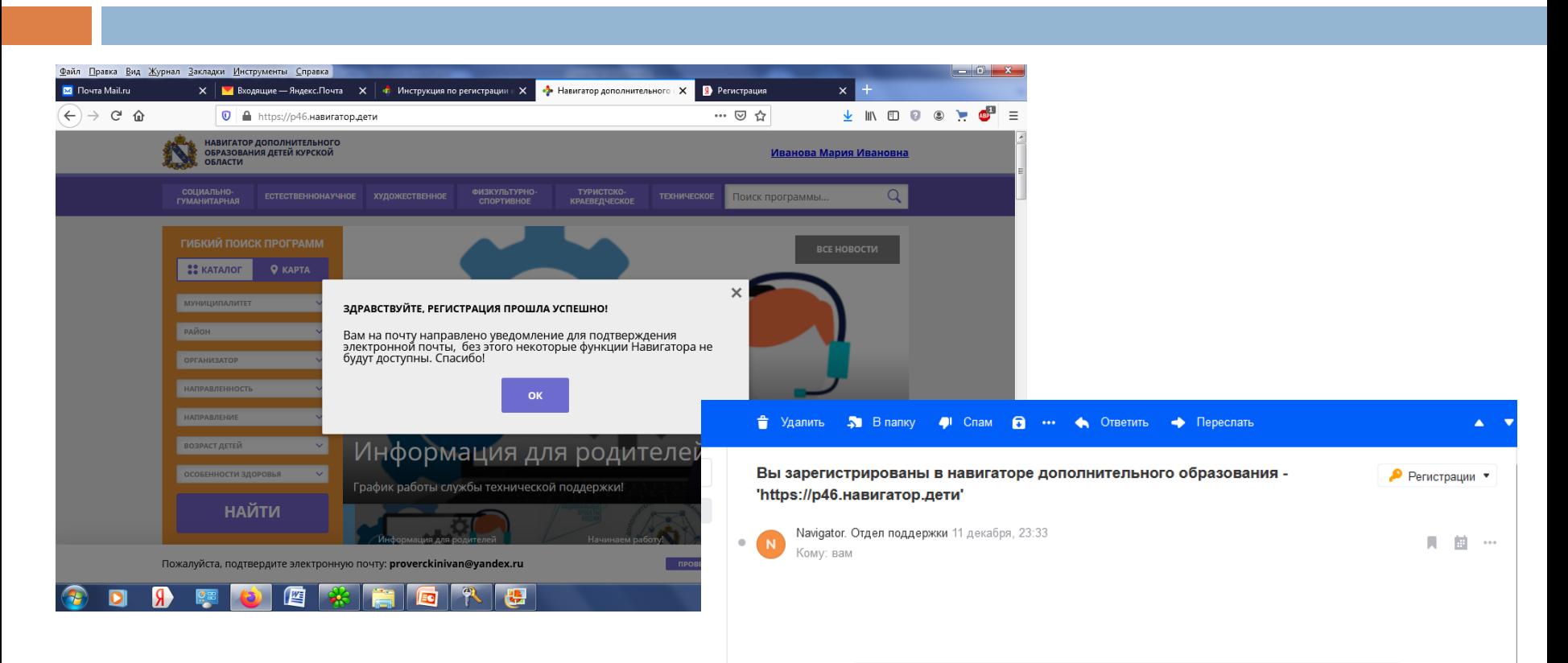

#### Здравствуйте!

Пожалуйста, подтвердите получение этого письма по следующей ссылке: https://p46.навигатор.дети/verify

/email?code=9cab07778a99289733e84eced73860d9000378b4, иначе некоторые возможности будут вам недоступны.

С наилучшими пожеланиями, команда Навигатора дополнительного образования https://p46.навигатор.дети

### **Обращаем Ваше внимание на следующее:**

- Пароль, указанный Вами при авторизации, является постоянным, его нужно придумать, и главное, по прошествии времени не забыть! Рекомендуем Вам записать придуманный пароль и помнить, куда Вы сделали запись!!!
- На электронную почту, указанную при регистрации, родитель (законный представитель) будет получать уведомления об изменении статуса поданных заявок на обучение по выбранным программам, размещенным в Навигаторе.
- Поставив галочку согласия с правилами пользования Навигатором, Вы автоматически даете согласие и на обработку персональных данных, в соответствии законодательством Российской Федерации.

#### Итогом регистрации в Навигаторе является предоставление доступа в личный кабинет родителям (законным представителям).

НАВИГАТОР ДОПОЛНИТЕЛЬНОГО ОБРАЗОВАНИЯ ДЕТЕЙ КУРСКОЙ Иванова Мария Ивановна ОБЛАСТИ СОЦИАЛЬНО-ФИЗКУЛЬТУРНО-ТУРИСТСКО-Q **ЕСТЕСТВЕННОНАУЧНОЕ ХУДОЖЕСТВЕННОЕ ТЕХНИЧЕСКОЕ** Поиск программы.. **ГУМАНИТАРНАЯ СПОРТИВНОЕ КРАЕВЕДЧЕСКОЕ** ЛИЧНЫЙ КАБИНЕТ В КАТАЛОГ ВЫХОД В сентябре - октябре 2020, расширенная версия функционирует в тестовом режиме. ПЕРЕЙТИ В РАСШИРЕННУЮ ВЕРСИЮ ПРОФИЛЬ ДЕТИ ИСТОРИЯ ЗАЯВОК ИСТОРИЯ ПРОСМОТРОВ **ОТЛОЖЕНО** ПАРОЛЬ + ДОБАВИТЬ РЕБЕНКА Для добавления ребенка, нажмите пожалуйста, на кнопку «Добавить ребенка» Комитет образования и науки Курской Правила сайта и политика +7 (471) 270-21-83 области конфиденциальности ocrtdiu-a@yandex.ru Комитет образования и науки Курской области Copyright 2020 OFPH 1024600961813 Навигатор дополнительного образования детей Курской ИНН 4632010314 области 305000, г. Курск, ул. Кирова, 7

Пожалуйста, подтвердите электронную почту: proverckinivan@yandex.ru

ПРОВЕРИТЬ ВХОДЯЩИЕ письмо подтверждения

#### **Личный кабинет пользователя**

- Личный кабинет состоит из следующих вкладок: «Профиль», «Дети», «История заявок», «История просмотра», «Отложено» и «Пароль».
- Во вкладке «Профиль» Вы можете редактировать основные свои данные.
- Во вкладке «Дети» Вы можете добавить и редактировать данные о детях (Ф.И.О, дату рождения). Данные будут автоматически подставляться в форму заявки на программу.
- Во вкладке «История заявок» Вы можете увидеть информацию о ранее поданных заявках на программы и их статусах.
- Во вкладке «История просмотров» Вы можете увидеть просмотренные ранее Вами программы.
- Во вкладке «Отложено» Вы можете увидеть все отложенные Вами программы

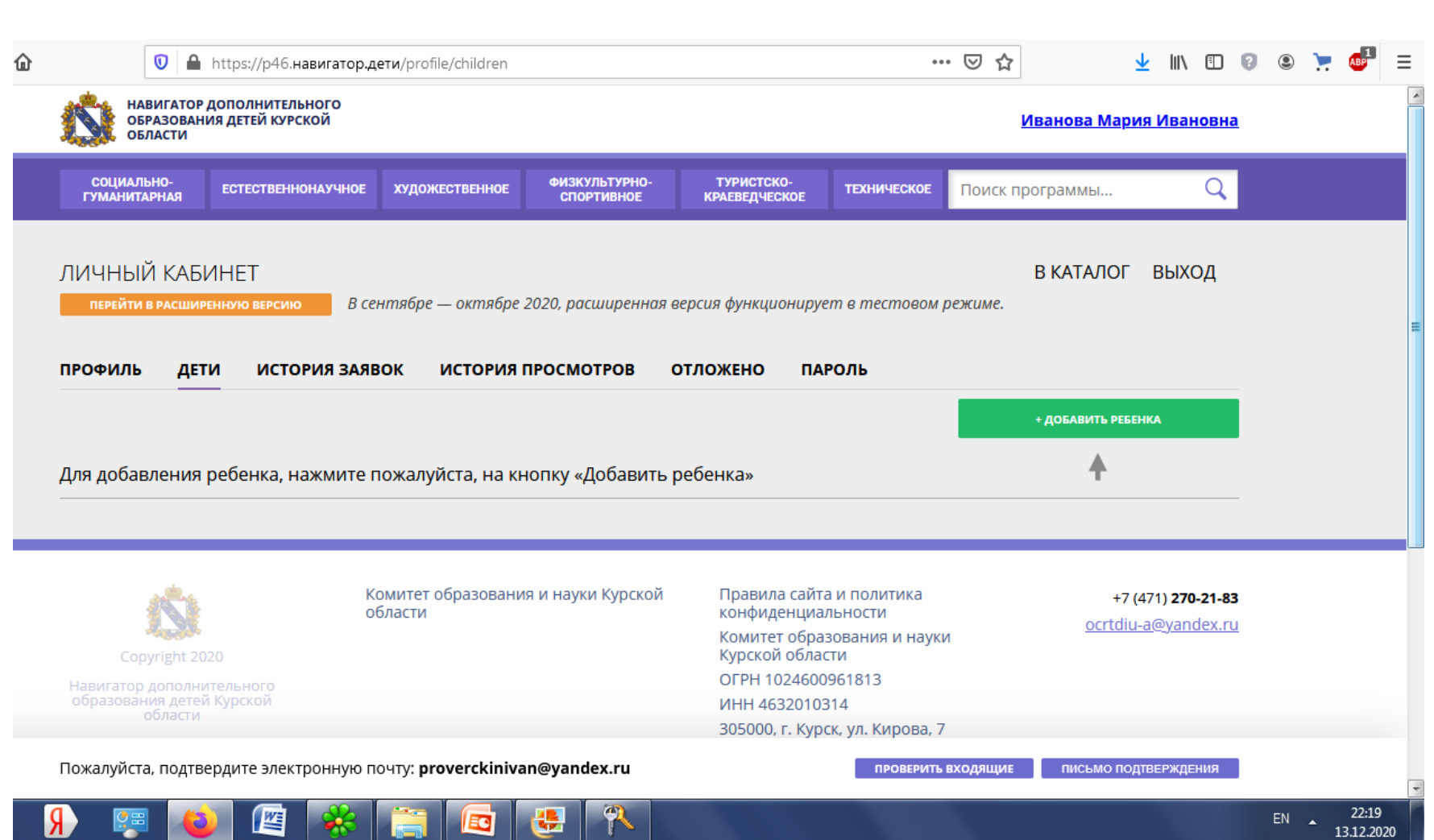

**CONTRACTOR** 

- **Личный кабинет пользователя**
- Через личный кабинет родитель (законный представитель) может:
- участвовать в программах, на которые ведется запись;
- просматривать истории поданных заявок;
- 
- 
- редактировать свой профиль;

размещать отзывы к программам.

- **Заполнение информации о ребенке**
- Используя логин и пароль, войдите в личный кабинет и откройте раздел «Дети».
- В этом разделе в соответствующие поля внесите требуемые данные.

- **Заполнение информации о ребенке**
- Используя логин и пароль, войдите в личный кабинет и откройте раздел «Дети».
- Перейдите на вкладку «Добавить ребенка».
- В этом разделе в соответствующие поля внесите требуемые данные.
- Нажмите на кнопку «Сохранить».

# Шаг<sub>6</sub>

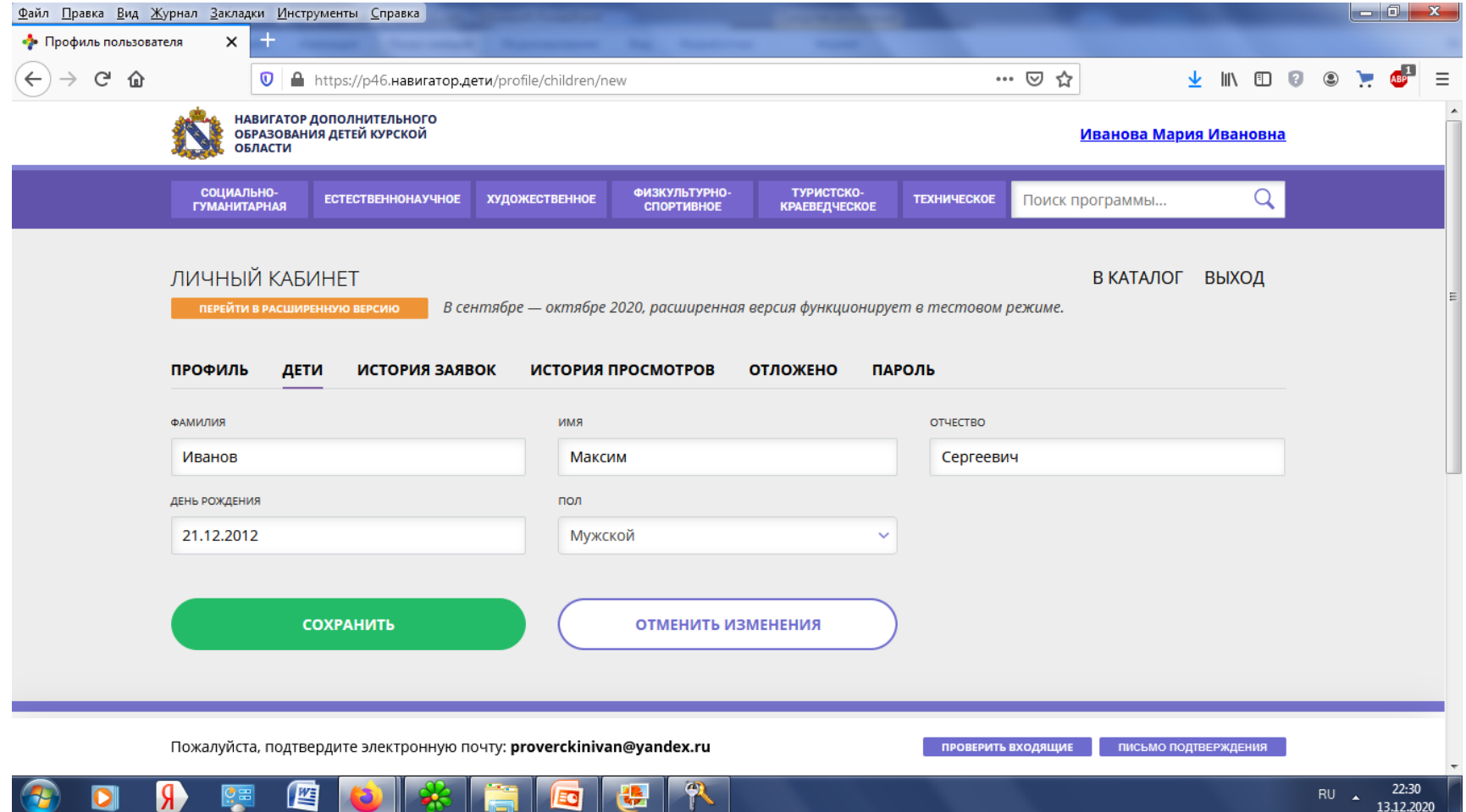

## $$

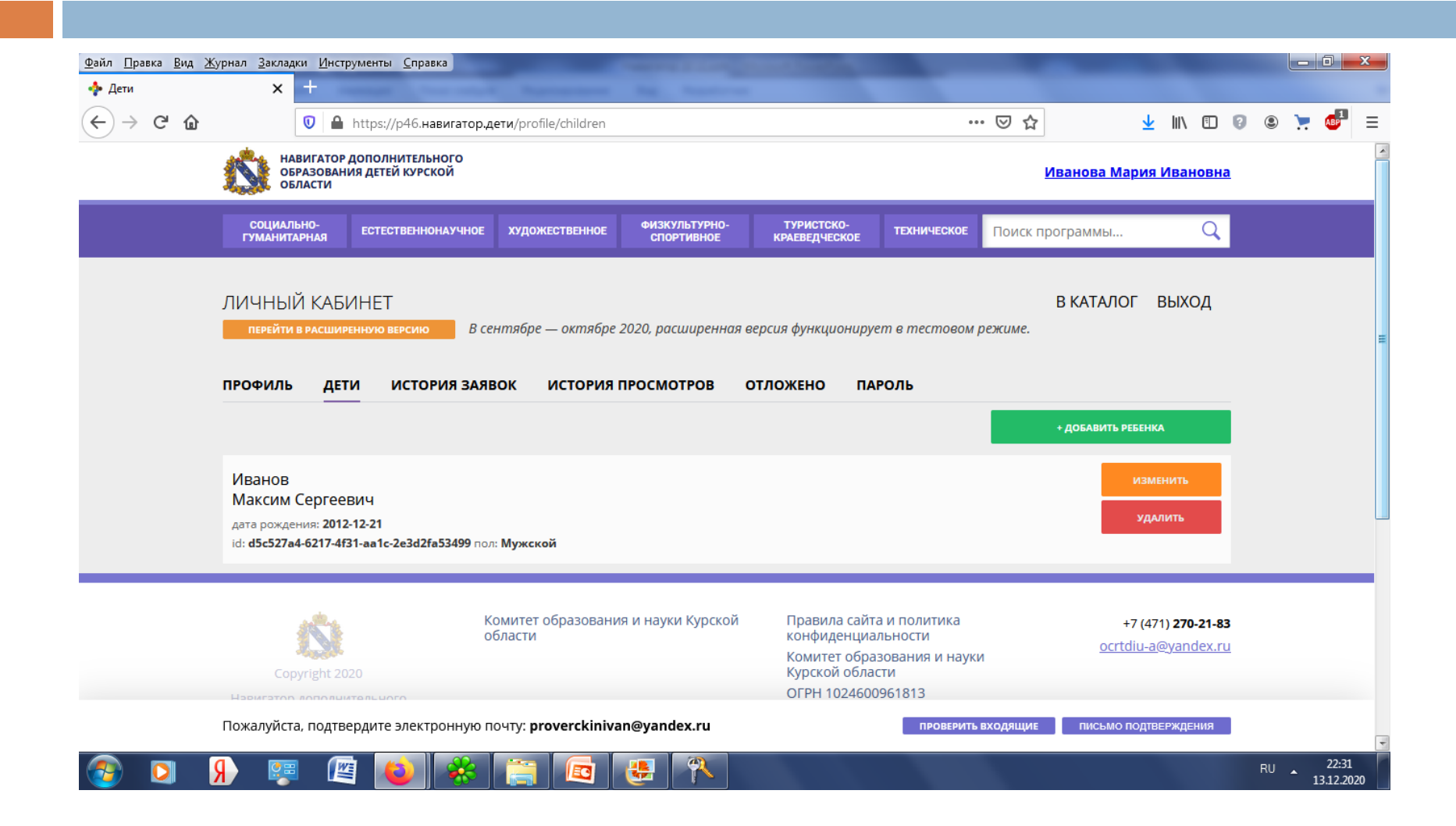

#### **Поиск программ**

- В Навигаторе предусмотрены следующие фильтры отбора и поиска программ:
- по муниципалитету (территориальное расположение);
- по организатору (организация, предоставляющая услуги по дополнительному образованию);
- по направленности программы (художественная, техническая, естественнонаучная, социально-гуманитарная, физкультурно-спортивная, туристско-краеведческая);
- по профилю программы (например, в дополнительных общеразвивающих программах художественной направленности выделяются такие профили как хореография, изобразительное или декоративно-прикладное искусство, вокальное пение и т.п.);
- по возрасту детей.
- Поиск можно осуществлять по каталогу программ или по карте. Для упрощения процесса подбора программы реализован полнотекстовый поиск с подсказками по мере ввода запроса.
- Выбрав программу из отфильтрованного списка, удовлетворяющую запросу, необходимо нажать кнопку «Подробнее». В открывшемся окне будет предоставлена информация о дополнительной общеразвивающей программе: описание, цели и задачи, ожидаемые результаты, данные о педагогах, расписание занятий и др.

#### **Поиск программ**

- Перейти на главную станицу сайта по ссылке https://p46.навигатор.дети/ в раздел «Гибкий поиск программ».
- Ввести необходимые данные для поиска соответствующей программы.
- Нажать на кнопку «Найти».

## $$

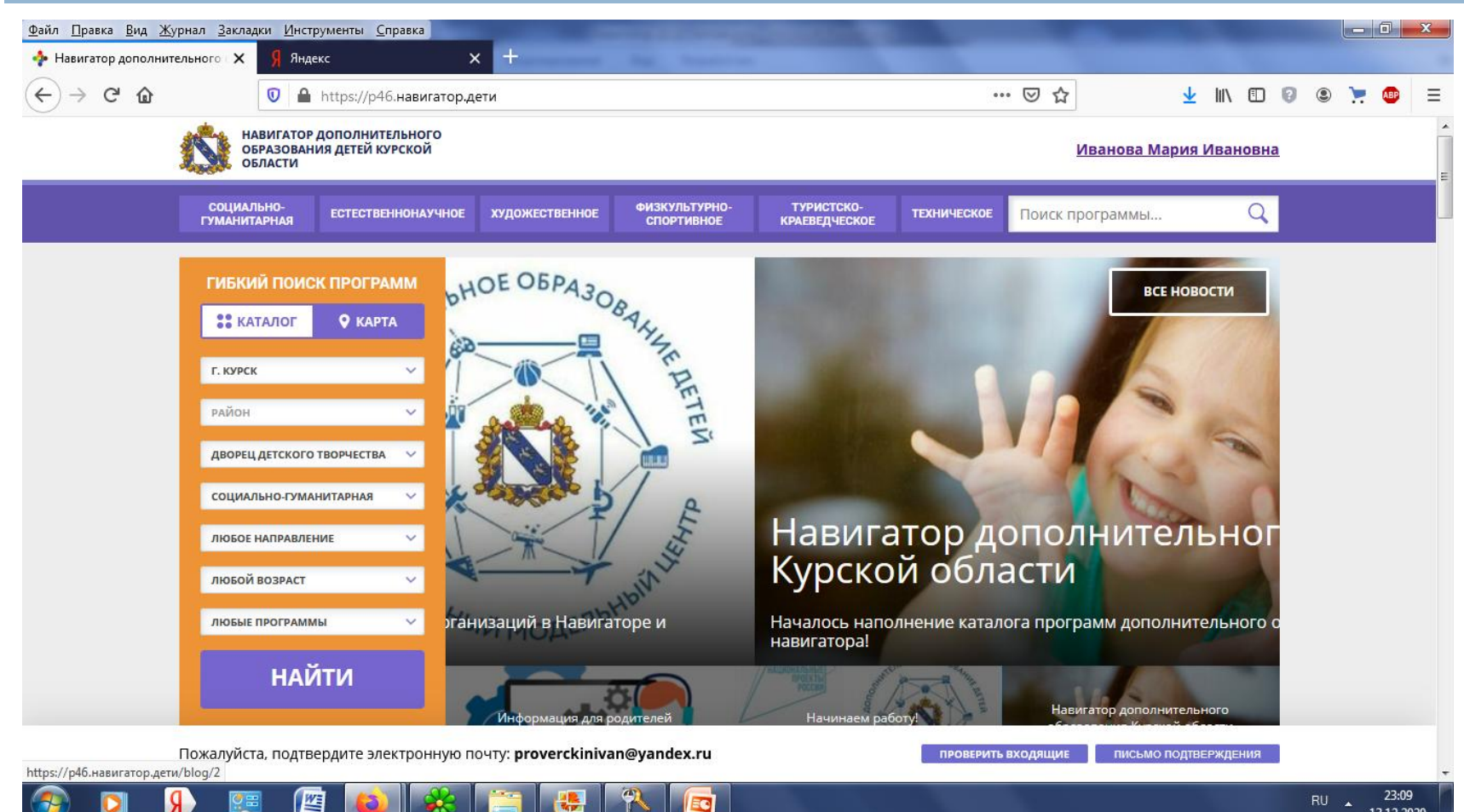

13.12.2020

#### В открывшемся списке программ, выберите интересующую Вас программу.

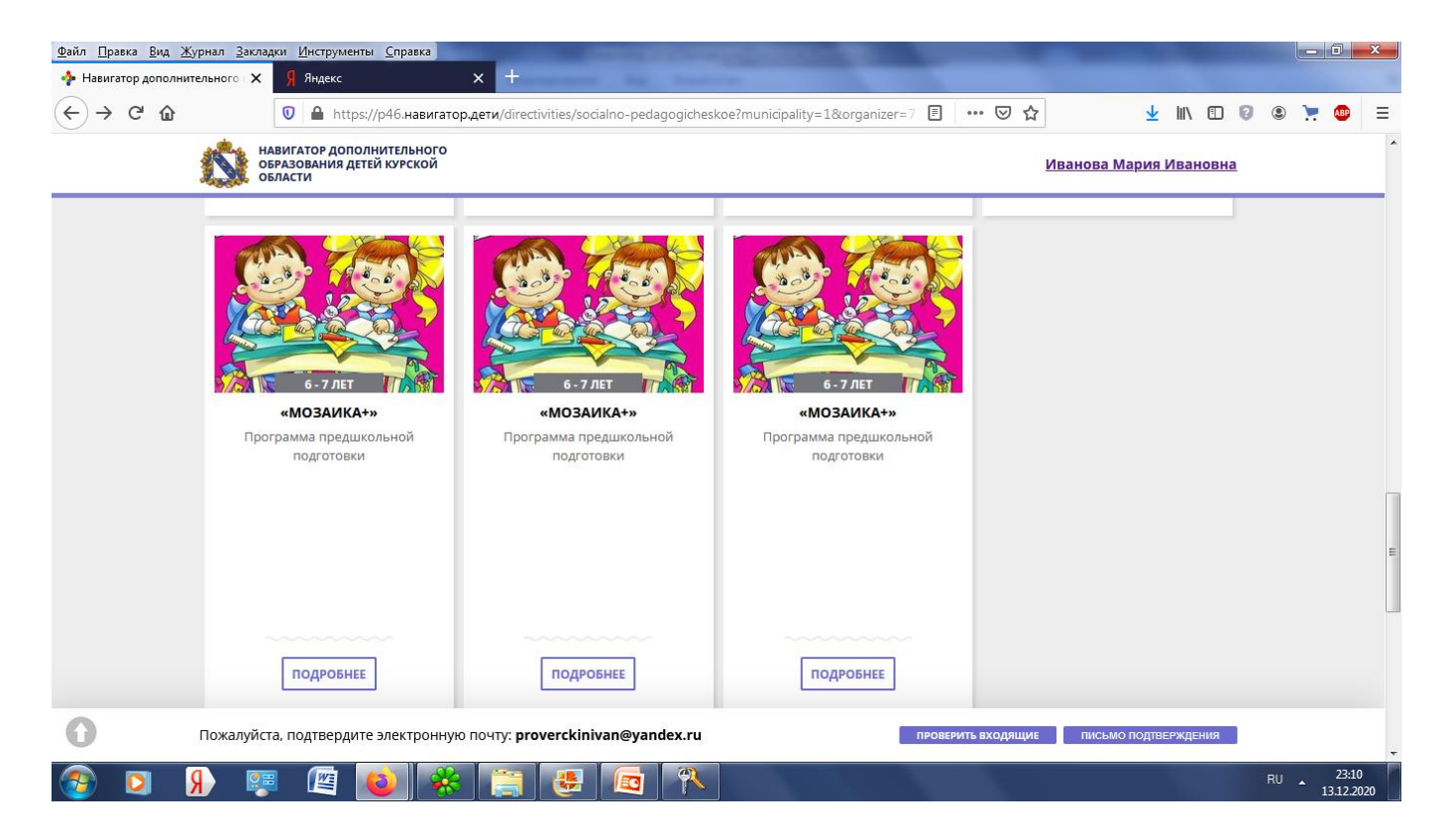

#### • Нажмите на кнопку «Записаться»

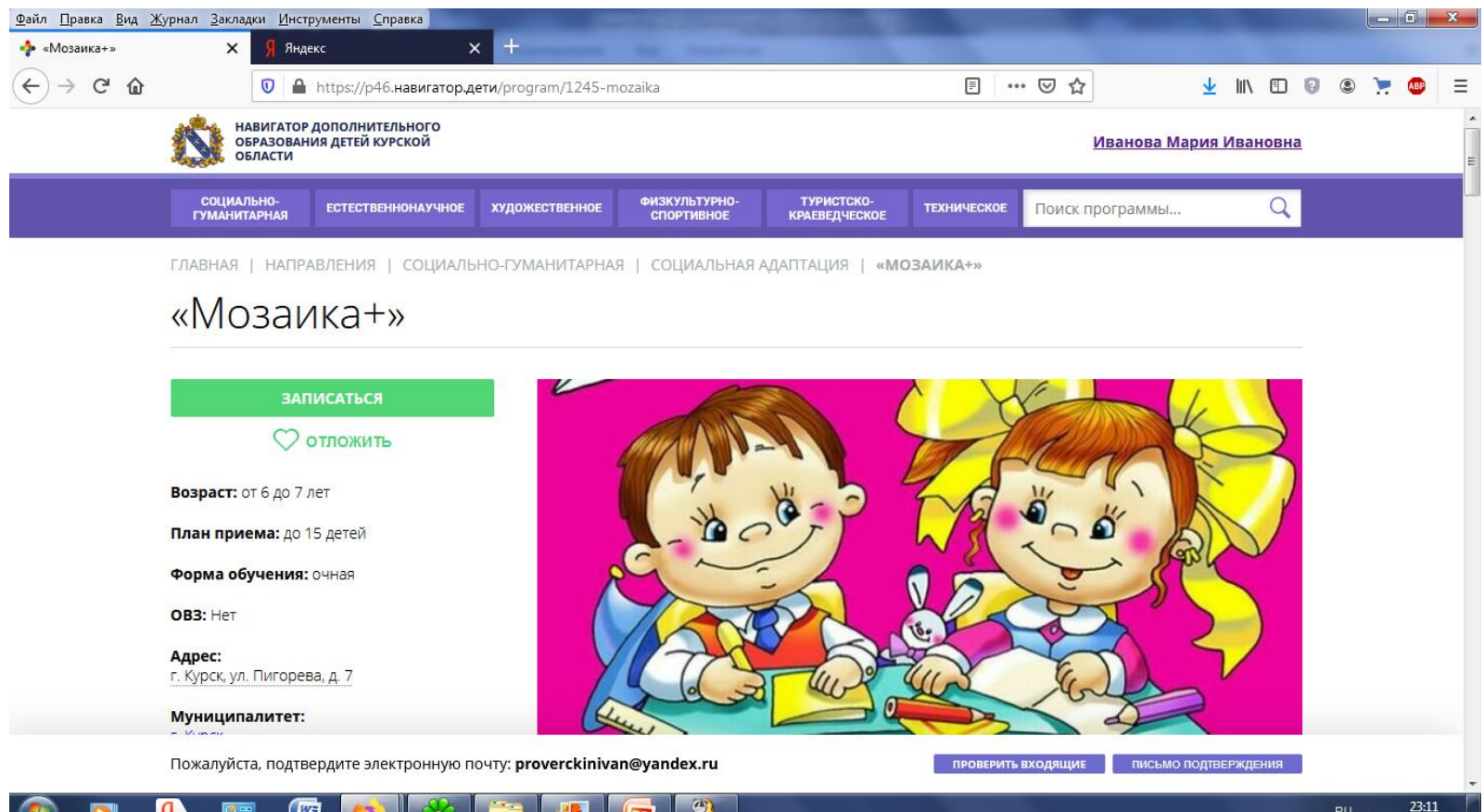

13.12.2020

## $_{\text{I}}$  Паг 7

#### • Выберите группу, нажмите кнопку «Далее»

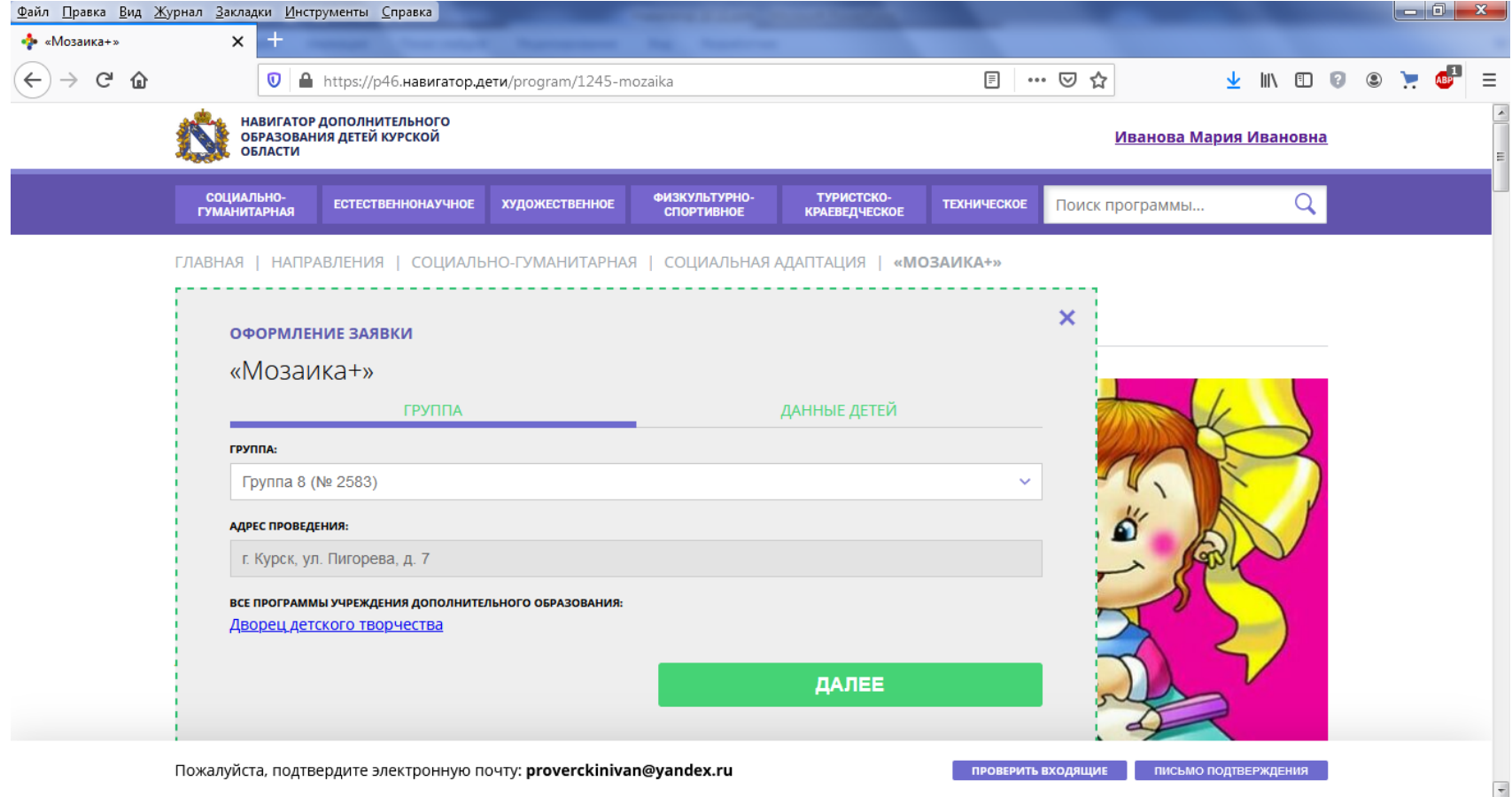

 $\sqrt{2}$ 

RU - 13.12.2020

慢

EG

 $\mathbf{B}$ 

약품

 $|\mathbf{O}|$ 

伵

 $\bullet$ 

На открывшейся вкладке поставьте «галочку» около фамилии  $\Box$ ребенка, которого необходимо записать в соответствующую группу, нажмите «Далее».

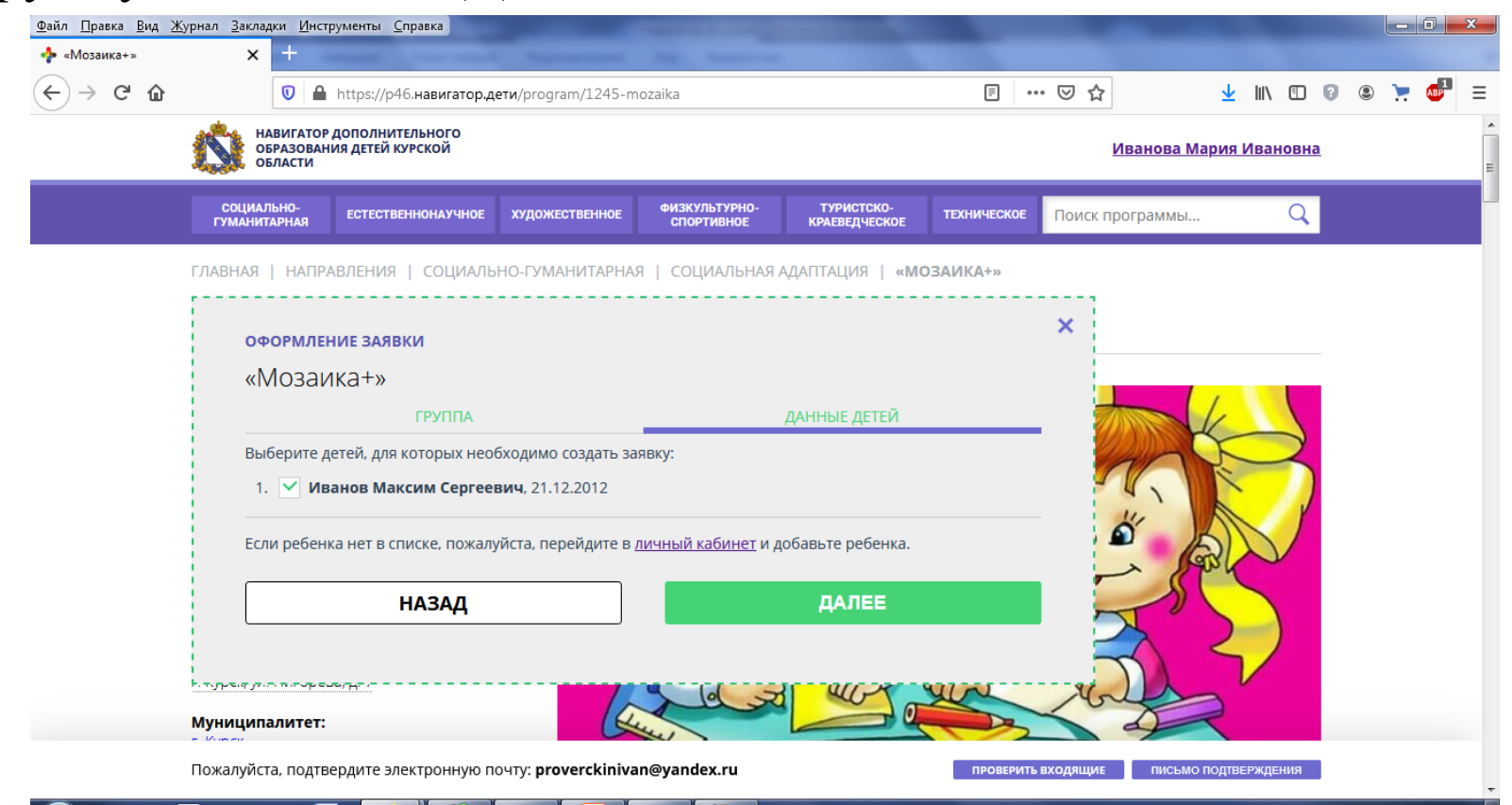

# $$

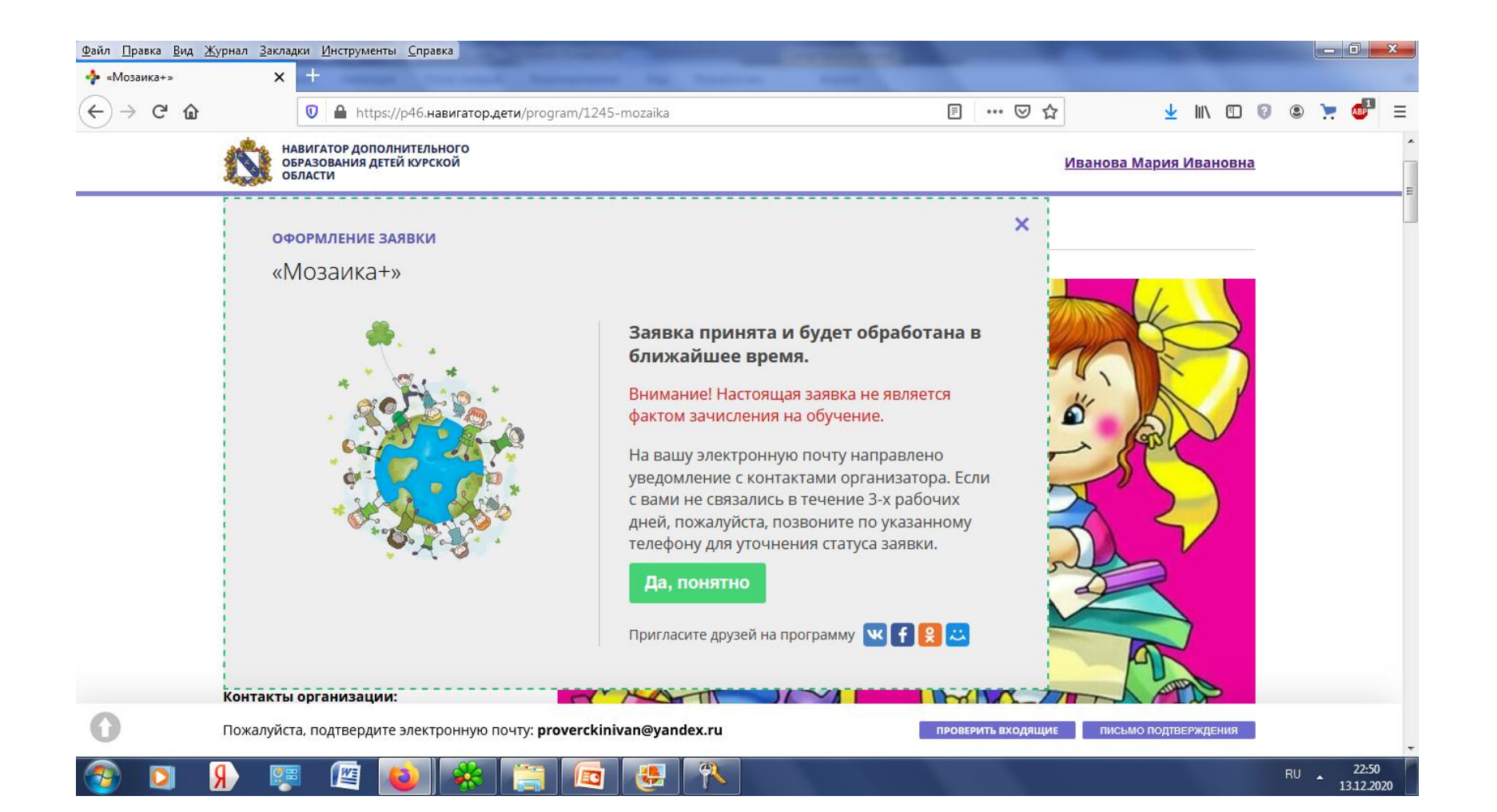

 После подачи заявки на обучение автоматизированной системой Навигатора будет направлено уведомление о поданной заявке на электронную почту, указанную при

регистрации.

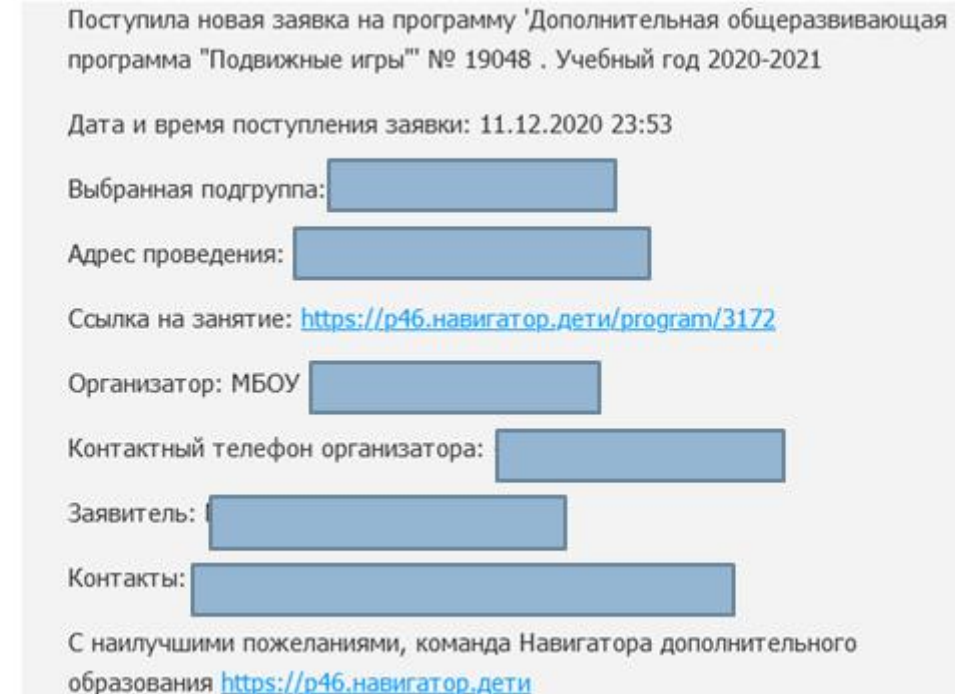

### Завершение регистрации

- В течение трех рабочих дней администратор организации, предоставляющей услуги по дополнительному образованию детей, рассматривает поступившую заявку и принимает решение о ее подтверждении или отклонении. Кроме того администратор организации обрабатывает заявку в Навигаторе и связывается с родителем (законным представителем) для уточнения информации.
- Родителю (законному представителю) на электронную почту поступает системное сообщение о результатах рассмотрения поданной заявки и контактные данные организации. В случае отклонения заявки, поданной родителем (законным представителем), в сообщении указывается причина отказа.
- Получить информацию о поданных заявках, а также их статусах можно в личном кабинете во вкладке «История заявок».

### **Обращаем Ваше внимание на следующее:**

- 1. Подтвержденная заявка не является обязательным условием для зачисления ребенка на обучение.
- 2. Подтверждение заявки означает готовность организации принять ребенка в объединение при соблюдении всех необходимых условий и требований, установленных для зачисления на конкретную программу, а также для ее реализации.
- 3. Обработка новых заявок на программы обучения составляет 3 рабочих дня с момента подачи заявки.
- 4. Если в течение 3 рабочих дней после записи на интересующую Вас программу, Вы не получили на электронную почту уведомление от организации о результатах обработки заявки, то скорее всего, Вы не подтвердили свой электронный адрес. Данное действие можно произвести в любое время, достаточно пройти по ссылке из ранее полученного уведомления.

## **Дополнительная информация**

- Функционирование Навигатора предполагает обязательное подтверждение адреса электронной почты пользователем при регистрации и осуществление регулярного мониторинга сообщений в своем электронном ящике, а также сообщений по указанному телефонному номеру с момента оформления заявки на участие в программе и до окончания периода обучения.
- Администрация Навигатора не несет ответственности за не уведомление пользователя в случае:
- **если пользователь не предоставил свои контактные данные (номер** телефона, адрес электронной почты и т.п.);
- если администратор (организатор) не смог связаться с пользователем по указанным контактным данным, обратившись хотя бы один раз по телефонному номеру или адресу электронной почты;
- если пользователь предоставил некорректные контактные данные;
- если пользователь не подтвердил адрес электронной почты при регистрации.

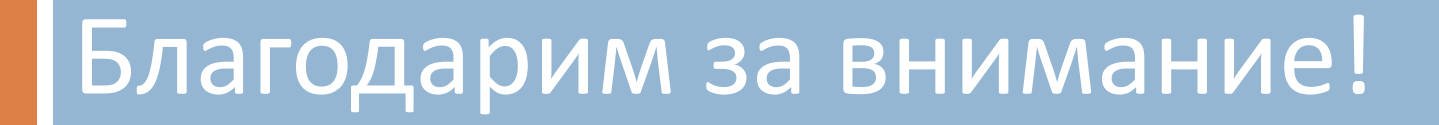